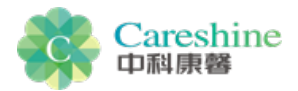

# 使用帮助

### 1、 什么是用户编号?

用户编号是注册成功时系统自动生成的数字编号。以便用户凭借该 编号和密码登录软件。(注:为方便及时登录享用系统服务,请妥 善保管好用户编号!)

### 2、 为什么注册用户账号?

拥有康馨客户端账号的用户,可享受专属于个人的远程健康档案管 理服务及专家的数据分析服务。

### 3、 怎样注册用户账号?

用户首次使用 USB 数据线将心电监测仪同已安装本软件的电脑连接, 即可自动弹出软件注册界面,用户填写完个人信息后获得一个专属 的用户编号。注册界面如图 1 所示:

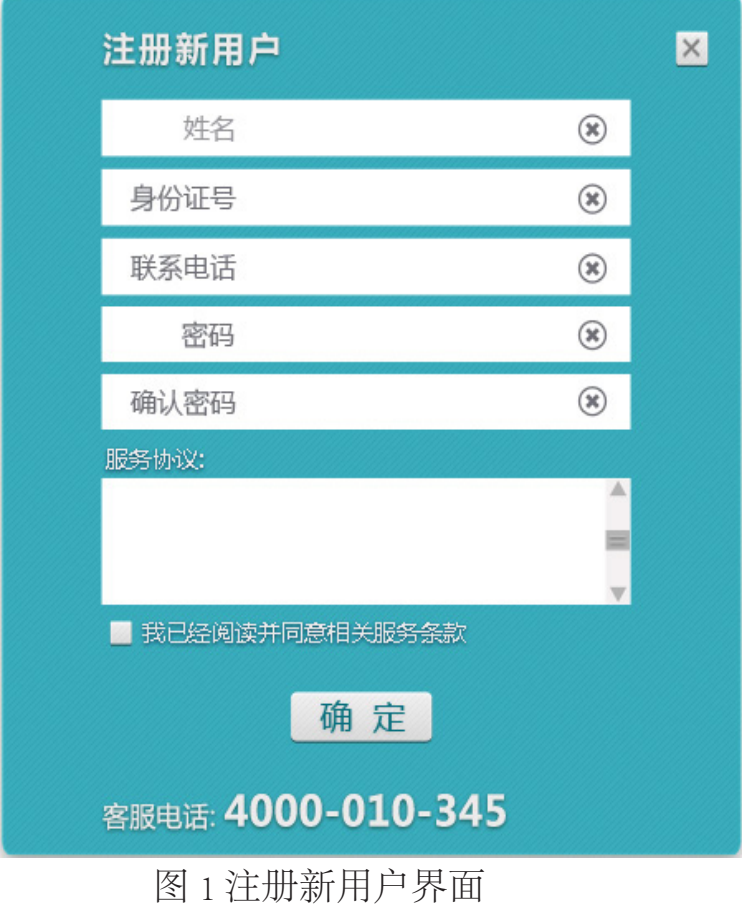

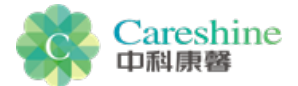

### 4、 为什么要进行设备绑定?

设备和用户账号建立绑定关系后,用户登录本人的账号,上传本人 监测所得的数据,方可真正拥有全套的私人健康档案,同时可享受 更多的优质服务!

### 5、注册成功后,忘记用户编号和密码怎么办?

用户忘记编号密码或有疑难问题,请拨打健康热线:4000-010-345, 我们会给予用户满意的答复。

### 6、 如何登录软件?

用户通过右键点击悬浮图标"用户登录"选项进入登录界面;也可以 用 USB 数据线将监测仪同已安装本软件的电脑连接,直接弹出登录 界面。(提示:当用户默认勾选"自动登录"与"保存密码"后,下 次用 USB 数据线将监测仪同已安装本软件的电脑连接时即可直接进 入到软件主界面,无需登录)。如图 2 所示:

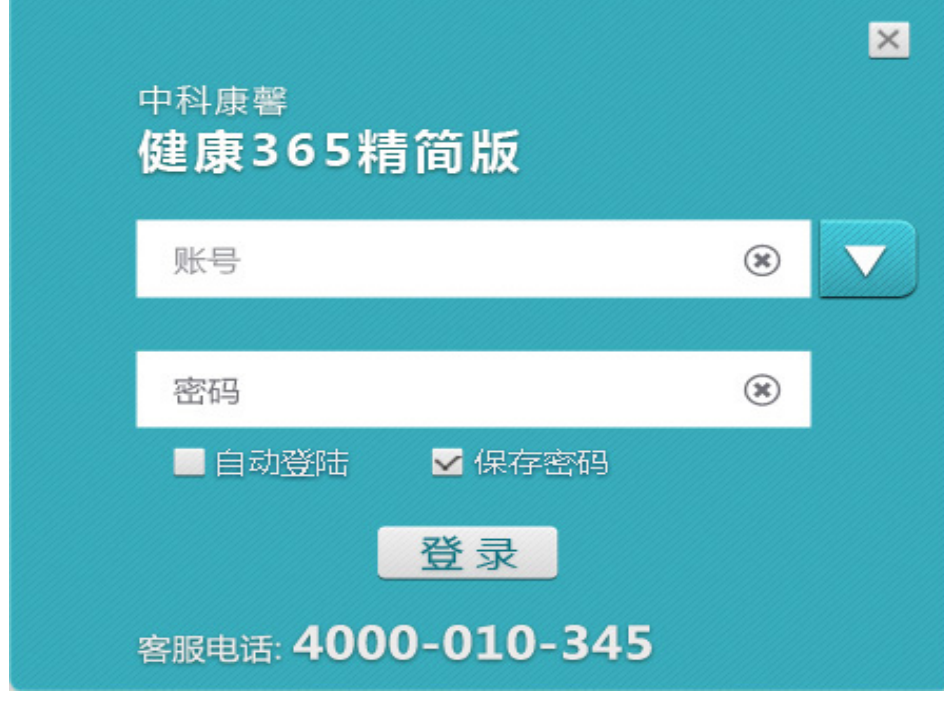

图 2 登录界面

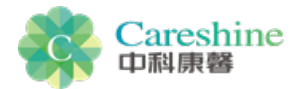

# 7、 如何上传数据?

用户使用监测仪采集完数据,将监测仪利用 USB 数据线与安装本软 件的电脑连接直接进入软件主界面,数据可自动上传至服务器。若 上传数据时网络连接出现问题,待网络恢复正常后数据会自动完成 上传。用户可享受远程数据上传无障碍的服务。

### 8、 如何查看专家报告?

数据上传至服务器后,医疗专家团队将会对数据进行分析给出专家 报告及健康指导。用户可在"报告已回复"中查看到已发布的专家 报告。已查看过的报告将会在"报告已查看"中显示出来。

# 9、 如何修改用户资料?

用户可在"我的资料"中修改用户个人信息。(提示:身份证为用 户真实身份证件,不可修改)。如图 3 所示:

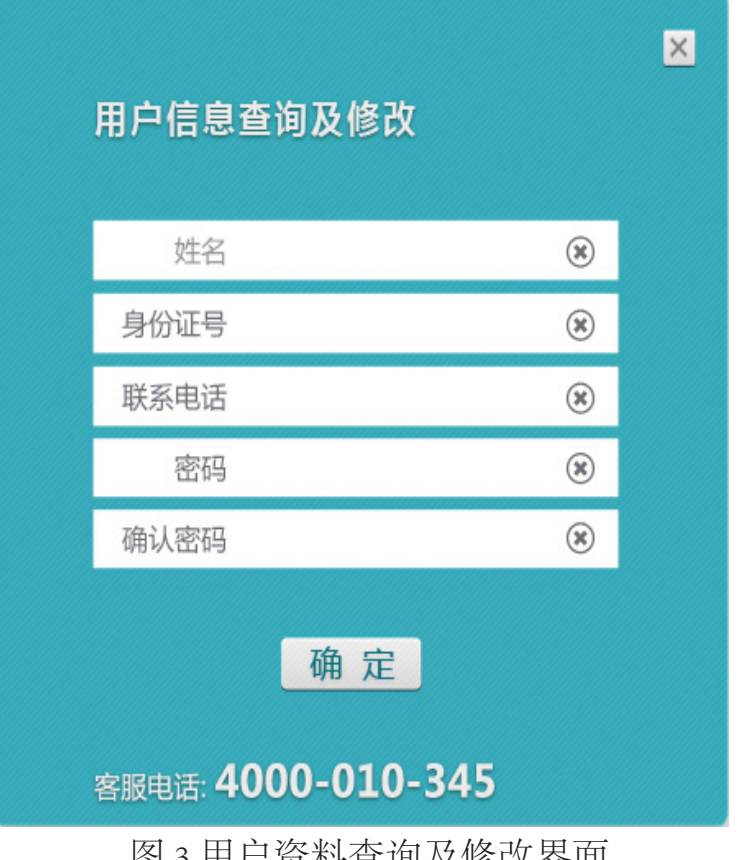

图 3 用户资料查询及修改界面

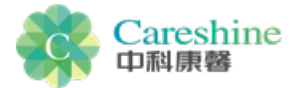

### 10、 如何更新软件?

当软件有新版本发布时,用户打开软件会直接弹出"软件更新提醒" 弹窗,请按系统引导的操作进行版本升级。用户也可点击"设置"中 的"检查更新"来进行更新软件。

### 11、 如何清除心电无线监测仪中的数据?

当用户将监测仪同已安装本软件的电脑连接进入软件时,软件会自动 检测出终端设备内存使用情况并显示在界面中。用户需清空数据可点 击"清空"按钮直接把终端设备中的数据清除。当用户没有插入终端 设备的情况下登录软件时,此功能将不会显示在界面中。

#### 12、 软件在哪些操作系统上运行?

软件可运行在 PC 及其兼容机上, 使用 Windows XP, Windows 7 操作 系统。

# 13、软件安装时,PC 及其兼容机需要的系统配置?

处理器: 为英特尔兼容处理器,主频 1GHz 以上;系统内存: 128M 以上; 至少具备一个可用串口;中科康馨健康监测设备及其配件。